**Die bentrup Kompaktserie V2. Perfektion vom Marktführer.**

# **TC75**

**Návod k** obsluze **Instrukcja** obsługi

bentrup

bening

bentrup

- 1 Profil vypalování
- 2 Teplota pece resp. hodnota programu
- $3 W$ iFi-LFD: bliká = připojení k WiFi svítí = připojení k WiFi + SuperWise
- 4 Tlačítko programu: výběr programu
- 5  $\Sigma$  Tlačítko Start/Stop: zahájení programu
- 6 Podsvícený kroužek: zobrazení stavu programu **zelená** = aktivní **červená** = neaktivní **žlutá** = pozastaveno
- 7 Tlačítka **H** / **H** : změna hodnoty
- 8 K > Šipky: výběr segmentu
- 9 Jemná pojistka (0,5A se středním časo vým zpožděním)
- 10 Síťový vypínač

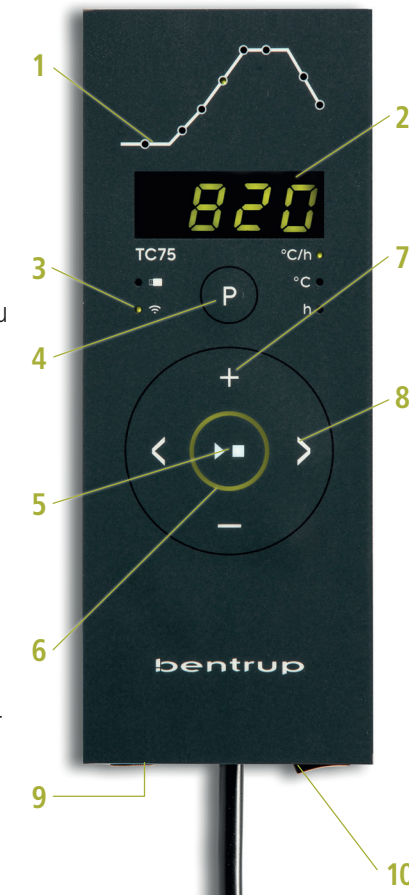

# 1 - Profil wypalania

- 2 Temperatura pieca lub wartość programu
- 3 WiFi LED: miga = połączenie z WiFi świeci = połączenie z WiFi + SuperWise
- 4 Przycisk programu: wybór programu
- 5 Przycisk Start/Stop: uruchomienie programu
- 6 Podświetlony pierścień: wyświetlanie stanu programu **zielony** = aktywny **czerwony** = nieaktywny **żółty** = wstrzymany
- 7 Przyciski  $\blacksquare$  /  $\blacksquare$  : zmiana wartości
- 8 < > Strzałki: wybór segmentu
- 9 Delikatny bezpiecznik (0,5 A ze średnim opóźnieniem czasowym)
- 10 Wyłącznik zasilania **<sup>10</sup>**

# **Programovatelný regulátor TC75**

Programovatelný regulátor TC75 je navržen pro specifické potřeby keramické výroby. Křivka TC75 se skládá z následujících segmentů (obrázek A):

- a. **Odložené spuštění** (odložení až o 24 hodin, např. pro spuštění programu v noci)
- b. **Ohřev** (regulovaný v rozmezí 1 až 999 °C za hodinu nebo neregulovaný "SKIP") na střední teplotu
- c. **Ohřev** (regulovaný v rozmezí 1 až 999 °C za hodinu nebo neregulovaný "SKIP") na konečnou teplotu
- d. **Doba udržování teploty** (až 99 h 59 min)
- e. **Ochlazování** (egulované v rozmezí 1 až 999 °C za hodinu nebo neregulovaný "SKIP") nastavitelné v rozmezí od 20 °C do max. teploty 1320 °C.

### **Programy**

TC75 může uložit až 6 vypalovacích křivek jako programy, které můžete vyvolat, aniž je nutné je vždy znovu zadávat. Tyto programy můžete upravovat sami. Hodnoty zůstanou zachovány i po vypnutí regulátoru.

Následující tabulka ukazuje výchozí nastavení programů č. 1 až 6 (obrázek B).

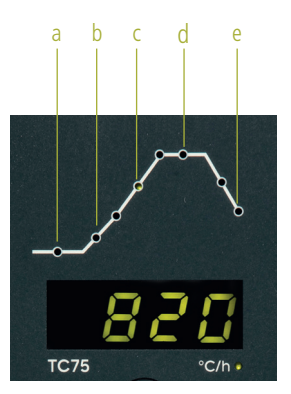

$$
(A)
$$

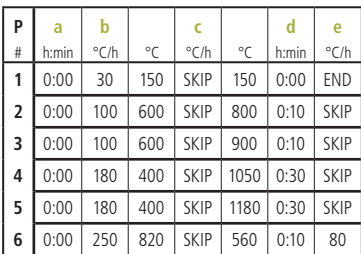

# **Programowalny sterownik TC75**

Programowalny sterownik TC75 został zaprojektowany z myślą o specyficznych potrzebach produkcji ceramiki. Krzywa TC75 składa się z poniższych segmentów (rysunek A):

- a. **Odroczone uruchomienie** (przesunięcie nawet do 24 godzin, np. dla uruchomienia programu w nocy)
- b. **Grzanie** (regulowane w zakresie od 1 do 999 °C na godzinę lub nieregulowane "SKIP") do temperatury środkoweje
- c. **Grzanie** (regulowane w zakresie od 1 do 999 °C na godzinę lub nieregulowane "SKIP") do temperatury końcowej
- d. **Czas utrzymywania temperatury** (nawet 99 godz. 59 min)
- e. **Chłodzenie** (regulowane w zakresie od 1 do 999 °C na godzinę lub nieregulowane "SKIP") z nastawialnym zakresem od 20 °C do maks. temperatury 1320 °C.

#### **Programy**

TC75 może zapisać nawet 6 krzywych wypału jako programy, które można wywołać bez konieczności ponownego wprowadzania ich za każdym razem. Można edytować te programy samodzielnie. Wartości zostaną zapisane nawet po wyłączeniu regulatora.

W poniższej tabeli przedstawiono ustawienia domyślne dla programów od 1 do 6 (obrazek B).

# **Volba křivky a spuštění vypalování**

Zvolte správný program vypalování v závislosti na použití, hlíně nebo glazuře. Máte-li jakékoli dotazy, váš prodejce vám rád pomůže. V následujícím příkladu začneme zahřívat na teplotu **800** °C (program č. 2):

Zapněte regulátor přepnutím síťového vypínače. Po několika sekundách se na displeji zobrazí aktuální teplota pece. Nyní opakovaně stiskněte **tlačítko programu**, dokud se na displeji nezobrazí **P2** pro program č. 2 (obrázek A).

Stisknutím **tlačítek <>>>** se na displeji zobrazí konečná teplota zvoleného programu (v °C). Příslušná část křivky vypalování začne blikat (obrázek B).

Nyní spusťte vypalování stisknutím **tlačítka** D**L**. Na křivce vypalování se rozsvítí aktuální část procesu, na displeji se zobrazí aktuální teplota pece. Probíhající vypalování poznáte podle blikající desetinné čárky a podsvíceného kroužku, jehož barva se mění z **červené** na **zelenou** (obrázek C).

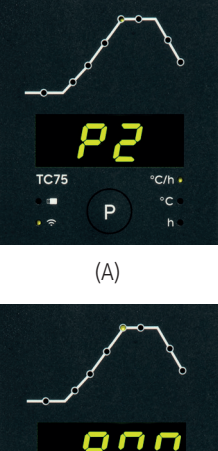

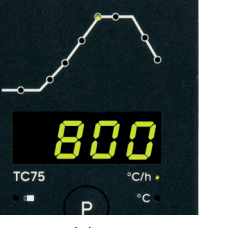

(B)

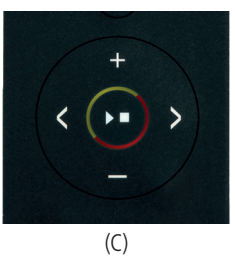

#### **Wybór krzywej i uruchomienie wypalania**

Należy wybrać odpowiedni program wypalania w zależności od zastosowania, gliny lub glazury. W razie pytań należy skonsultować się ze sprzedawcą, który chętnie pomoże. W poniższym przykładzie zaczniemy nagrzewać do temperatury **800** °C (program nr 2):

Należy włączyć regulator, przełączając wyłącznik zasilania. Po kilku sekundach na wyświetlaczu wyświetlana jest aktualna temperatura pieca. Teraz należy nacisnąć **przycisk programu** wielokrotnie, aż na wyświetlaczu pojawi się **P2** dla programu nr 2 (obrazek A).

Naciśnięcie **przycisków < >** wyświetli końcową temperaturę wybranego programu (w °C). Odpowiednia część krzywej wypału zacznie migać (obrazek B).

Teraz należy uruchomić wypalanie, naciskając **przycisk**  $\boxed{\phantom{a}}$ **.** Bieżąca część procesu świeci się na krzywej wypalania, aktualna temperatura pieca jest wyświetlana na wyświetlaczu. Trwający proces wypalania można rozpoznać po migającym przecinku dziesiętnym i podświetlonym pierścieniu, który zmienia kolor z **czerwonego** na **zielony** (obrazek C).

### **Změna křivky vypalování**

Šest vypalovacích programů uložených v **TC75**  můžete přizpůsobit svým potřebám. Chcete-li například změnit konečnou teplotu programu č. 4 na 1065 °C, zvolte program č. **4** pomocí tlačítka programu. Pomocí **tlačítek** <>>>
Vyberte příslušný segment. Stisknutím **tlačítka** nebo können můžete změnit zobrazenou hodnotu např. na **1065** °C (obrázek A). Pro výraznější změny hodnot podržte **tlačítko n**ebo stisknuté.

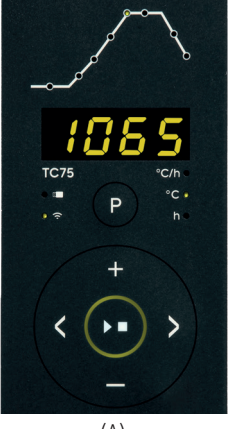

$$
(\mathsf{A})
$$

Pomocí **tlačítek se šipkami <>>** můžete přeskakovat mezi dalšími částmi křivky vypalování a v případě potřeby je změnit. Program lze kdykoli spustit **tlačítkem** (obrázek B).

Změny programů zůstanou zachovány i po vypnutí. Proto vezměte na vědomí, že pokud hodnoty programů upravíte podle svých potřeb, tabulka programů uvedená v tomto návodu již nebude aktuální.

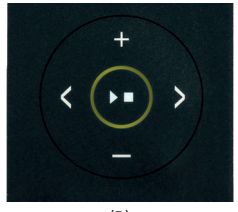

(B)

#### **Zmiana krzywej wypału**

Sześć programów wypału zapisanych w **TC75** można dostosować do własnych potrzeb. Na przykład, aby zmienić temperaturę końcową programu nr 4 na 1065 °C, należy wybrać program nr **4** za pomocą przycisku programu. Za pomocą **przycisków** należy wybrać odpowiedni segment. Naciskając **przycisk Elub można zmienić wyświetlana** wartość na np. **1065** °C (obrazek A). Dla bardziej skokowych zmian wartości należy nacisnąć i trzymać **przycisk** lub .

Za pomocą przycisków ze strzałkami < > można przeskakiwać między kolejnymi częściami krzywej wypału i w razie potrzeby je zmieniać. Program można uruchomić w dowolnym momencie **przyciskiem DE** (obrazek B).

Zmiany programów zostaną zapisane nawet po wyłączeniu. W związku z tym należy pamiętać, że jeśli wartości programów zostaną dostosowane do własnych potrzeb, tabelka programów przedstawiona w niniejszej instrukcji nie będzie już aktualna.

Díky odloženému spuštění je možné vypalování odložit na noční hodiny. Pokud například opouštíte dílnu v 17:00 a nízký tarif za elektřinu začíná platit od 22:00 hodin, nastavte dobu odloženého spuštění na **5:00** hodin. Po spuštění se zobrazí zbývající čas (obrázek A).

### **Údaje zobrazované během vypalování**

Během vypalování se zobrazuje aktuální teplota pece a aktuální část procesu vypalování. Stisknutím **tlačítka**  $\blacksquare$  se zobrazí aktuální cílová hodnota, stisknutím **tlačítka** se zobrazí zbývající doba trvání daného segmentu. Pomocí **tlačítek** < > Ize zjistit aktuální křivku vypalování (obrázek B, **SKIP**, aktuální část procesu vypalování bliká), aniž by se vypalování přerušilo. Během doby udržování teploty se zobrazuje zbývající čas. Po 15 sekundách se na displeji opět zobrazí aktuální teplota pece a aktuální část procesu vypalování.

Chcete-li změnit hodnotu, zastavte vypalování po mocí **tlačítka DII** a poté je znovu spusťte. Vypalování bude pokračovat od stejného bodu, pokud nedošlo ke změně již dokončeného segmentu (v ta kovém případě bude program pokračovat od tohoto změněného segmentu).

Ve fázi ochlazování se vypalování dokončí při teplotě pece 150 °C.

Neotvírejte pec, pokud je horká!

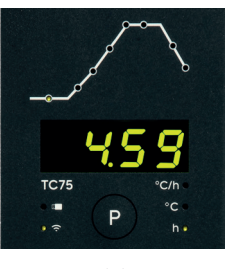

(A)

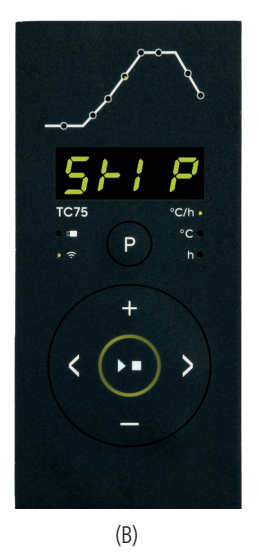

#### **Odroczone uruchomienie**

Dzięki odroczonemu uruchomieniu możliwe jest odłożenie wypalania na godziny nocne. Na przykład, kiedy opuszcza się warsztat o g. 17:00, a niska taryfa za energię elektry czną rozpocznie się o g. 22:00, należy ustawić odroczony czas uruchomienia na **5:00** godzin. Po uruchomieniu wyświetlany jest pozostały czas (obrazek A).

#### **Dane wyświetlane podczas wypalania**

Podczas wypalania wyświetlana jest aktualna temperatura pieca i bieżąca część procesu wypalania. Naciśnięcie **przycisku Wy**świetli bieżącą wartość docelową, naciśnięcie **przycisku w** wyświetli pozostały czas trwania danego segmentu. Za pomocą **przycisków < >** można sprawdzić aktualną krzywą wypału (rysunek B, **SKIP**, bieżąca część procesu wypalania miga) bez przerywania wypalania. W czasie utrzymywania temperatury wyświ etlany jest pozostały czas. Po 15 sekundach wyświetlacz ponownie pokazuje aktualną temperaturę pieca i bieżącą część procesu wypalania.

Aby zmienić wartość, należy zatrzymać wypalanie za pomocą **przycisku > n**, a następnie uruchomić go ponownie. Wypalanie będzie kontynuowane od tego samego punktu, chyba że doszło do zmiany już ukończo nego segmentu (w takim przypadku program będzie kon tynuowany od takiego zmienionego segmentu).

W fazie chłodzenia wypalanie zostanie zakończone w temperaturze pieca 150 °C.

Nie należy otwierać pieca, jeśli jest gorący !

# **Doplňující informace**

Po výpadku napájení pokračuje regulátor ve vypalování (během náběhu s aktuální teplotou pece). Pokud dojde k poklesu teploty o více než 50 °C, vypalování bude přerušeno z kvalitativních důvodů. Když je pec teplá, doba náběhu se odpovídajícím způsobem zkrátí, tj. regulátor začne s aktuální teplotou pece.

Pokud nelze při regulovaném náběhu dosáhnout požadovaného nárůstu teploty, zastaví se regulátor na aktuální teplotě a po určitou dobu ji udržuje (barva **podsvíceného kroužku tlačítka**  $\Sigma$  **se změní ze zelené na žlutou).** Jakmile pec dosáhne požadované teploty, náběh bude pokračovat. K tomuto procesu může docházet opakovaně, což prodlouží skutečnou dobu náběhu. Podrobnosti a další možnosti naleznete v technické příručce.

# **Chybová hlášení**

Vadný termočlánek, nepřipojený termočlánek, přerušený měřicí vodič, znečištěné nebo vadné kontakty zástrčky (**ov**er**r**un = překročení měřicího rozsahu).

Obrácená polarita termočlánku, případně špatný typ termočlánku při teplotě v peci hluboko pod 0 °C (**u**n**d**er**r**un).

Vadný snímač kompenzace studeného spoje (CJC) v připojova-<br>cím kabelu (invalid).

Vypalování bylo přerušeno kvůli problému s měřením teploty (viz výše) (překročení v regulačním kanálu).

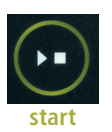

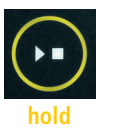

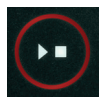

**stop**

# **Dodatkowe informacje**

Po awarii zasilania regulator kontynuuje wypalanie (podczas rozruchu z bieżącą temperaturą pieca). Jeśli dojdzie do spadku temperatury o ponad 50 °C, wypalanie zostanie przerwane ze względu na jakość. Gdy piec jest ciepły, czas rozruchu jest odpowiednio skracany, tzn. regulator uruchamia się od bieżącej temperatury pieca.

Jeśli wymagany wzrost temperatury nie może być osiągnięty przy regulowanym uruchomieniu, regulator zatrzymuje się na bieżącej temperaturze i utrzymuje ją przez określony czas (kolor podświetlanego pierścienia przycisku **XII** zmienia się z zielo**nego** na **żółty**). Gdy tylko piec osiągnie żądaną temperaturę, rozruch będzie kontynuowany. Proces ten może występować wielokrotnie, co wydłuża rzeczywisty czas rozruchu. Szczegółowe informacje i inne opcje można znaleźć w instrukcji technicznej.

# **Komunikaty o błędach**

Uszkodzona termopara, niepodłączona termopara, uszkodzony przewód pomiarowy, brudne lub uszkodzone styki wtykowe (**ov**er**r**un = przekroczenie zakresu pomiarowego).

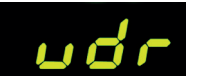

OUS

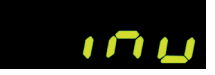

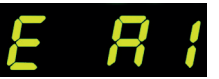

Odwrotna polaryzacja termopary lub niewłaściwy typ termopary w temperaturze w piecu znacznie poniżej 0°C (**u**n**d**er**r**un).

cím kabelu (iszkodzony czujnik kompensacji zimnego połączenia (CJC) w kablu połączeniowym ("**inv**alid").

> Wypalanie zostało przerwane z powodu problemu z pomiarem temperatury (patrz wyżej) (przekroczenie w kanale do regulacji).

Vypalování bylo přerušeno v důsledku přehřátí (překročení maximální naprogramované teploty o více než 20 °C). Pec byla vypnuta bezpečnostním stykačem (je-li osazen). Nejčastější pří činou je zaseknutý stykač pece.

Vypalování bylo přerušeno kvůli problému s ohřevem (příliš níz ký nárůst teploty navzdory 100% ohřevu). Nejčastější příčinou je vadná topná spirála, chybějící síťová fáze, vadný kontakt stykače či zkrat termočlánku.

Regulovaný náběh pokračoval, přestože nebylo možné dosáh nout požadovaného nárůstu teploty ani přesto, že se regulátor zastavil na požadované teplotě a po určitou dobu ji udržoval (zobrazí se po dobu 1 minuty, slouží pouze pro informaci).

Neregulovaný náběh (SKIP) byl ukončen, protože nebylo možné dosáhnout zvolené teploty segmentu (zabraňuje samozabloko vání – zobrazí se po dobu 1 minuty, slouží pouze pro informaci).

Vypalování automaticky pokračovalo po výpadku napájení (zob razí se po dobu 1 minuty, slouží pouze pro informaci).

Vypalování bylo přerušeno po výpadku napájení, protože nel ze zaručit odpovídající výslednou kvalitu (např. z důvodu nad měrného poklesu teploty).

Vypalování bylo zastaveno z bezpečnostních důvodů – příliš vysoká teplota okolí.

Vnitřní porucha regulátoru, je vyžadován servisní zásah ze stra ny výrobce (C1/C2 – vadný/nepřesný ADC, C3-COM).

Interní porucha regulátoru, je vyžadován servisní zásah ze stra ny výrobce (D1-CPU, D2-RAM, D3-I2C Sběrnice, D4-EEPROM, D5-Kalibrace, D6-Stálá paměť, DA-Základní konfigurace).

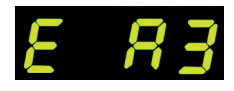

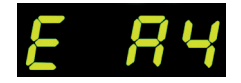

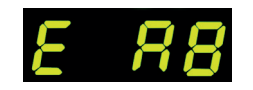

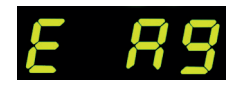

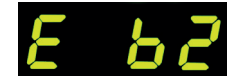

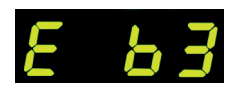

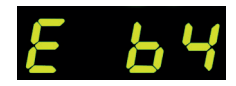

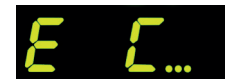

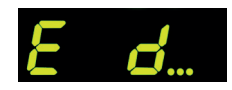

Wypalanie zostało przerwane z powodu przegrzania (przekroczenia maksymalnej zaprogramowanej temperatury o więcej niż 20 °C). Piec został wyłączony przez stycznik bezpieczeństwa (jeśli jest zamonto wany). Najczęstszą przyczyną jest zablokowany stycznik pieca.

Wypalanie zostało przerwane z powodu problemu z grzaniem (zbyt niski wzrost temperatury pomimo 100% grzania). Naj częstszą przyczyną jest wadliwa cewka grzewcza, brak fazy sieciowej, wadliwy styk stycznika lub zwarcie termopary.

Regulowany rozruch był kontynuowany, chociaż nie było możliwe osiągnięcie pożądanego wzrostu temperatury, mimo że regulator zatrzymał się na żądanej temperaturze i utrzymywał ją przez pewien czas (wyświetlany przez 1 minutę, tylko w celach informacyjnych).

Nieregulowany rozruch (SKIP) został zakończony, ponieważ nie można było osiągnąć wybranej temperatury segmentu (zapobiega samozablokowaniu – wyświetlany przez 1 minutę, tylko w celach informacyjnych).

Wypalanie było automatycznie kontynuowane po awarii zasila nia (wyświetlany przez 1 minutę, tylko w celach informacyjnych).

Wypalanie zostało przerwane po awarii zasilania, ponieważ nie można zagwarantować odpowiedniej jakości końcowej (np. z powodu nadmiernych spadków temperatury).

Spalanie zostało przerwane ze względów bezpieczeństwa – temperatura otoczenia była zbyt wysoka.

Wewnętrzna awaria regulatora, wymagana jest interwencja serwi sowa producenta (C1/C2 – wadliwy/niedokładny ADC, C3-COM).

Wewnętrzna awaria regulatora, wymagana jest interwencja serwisowa producenta (D1-CPU, D2-RAM, D3-I2C Szyna, D4-EEPROM, D5-Kalibracja, D6-Pamięć trwała, DA-Konfigu racja podstawowa).

operating instructions TC75

# **Aplikace SuperWise od společnosti bentrup**

Propojte pec se svým chytrým telefonem pomocí **aplikace** SuperWise a monitorujte vypalování, ať už iste kdekoli! SuperWise vám poskytne úplný přehled – prostřednictvím aplikace, tabletu nebo počítače. Zatímco aplikace přehledným způsobem prezentuje ty nejdůležitější funkce, všechny podrobnosti jsou dostupné prostřednictvím internetového prohlížeče – což je nezbytné například pro servis a údržbu. Je možné například nastavit zasílání oznámení prostřednictvím e-mailu nebo aplikace WhatsApp či zastavit program na dálku.

#### **Takto to funguje:**

- **1.** Připojte TC75 k internetu prostřednictvím sítě WiFi:
- **a.)** Pokud váš router podporuje WPS (např. Fritzbox), zapněte TC75 a zároveň podržte stisknuté tlačítko programu **[P]**. Nejprve se zobrazí technické informace, poté můžete tlačítko programu uvolnit. Na displeji TC75 začne blikat oznámení "conn", poté stiskněte tlačítko WPS na svém routeru/WAP. Pokud připojení proběhlo úspěšné, oznámení "conn" zhasne.
- **b.)** Pokud váš router nepodporuje WPS, vytvořte na svém počítači textový soubor s názvem "SNxxxxxx.txt", kde xxxxxx je sériové číslo regulátoru (viz štítek na zadní straně). Do samotného textového souboru vložte název (SSID) a heslo sítě WiFi oddělené čárkou (obrázek A):
- pro WPA/WPA2: **SSID, Heslo**
- pro WPA Enterprise: **SSID, ID, heslo**

# **SUPERVISE**

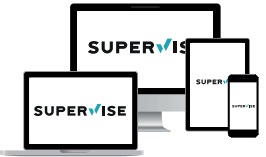

**www.superwise.eu**

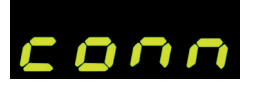

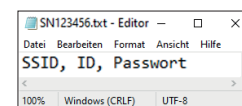

(A)

# **Aplikacja SuperWise spółki bentrup**

Piec można połączyć ze swoim smartfonem za pomocą **aplikacji SuperWise** i monitorować wypalanie z dowolnego miejsca! SuperWise zapewnia pełny przegląd - czy to za pośrednictwem aplikacji, tabletu czy komputera. Podczas gdy aplikacja prezentuje najważniejsze funkcje w przejrzysty sposób, wszystkie szczegóły są dostępne za pośrednictwem przeglądarki internetowej – co jest niezbędne np. do serwisu i konserwacji. Na przykład można skonfigurować wysyłanie powiadomień przez e-mail lub aplikację WhatsApp lub zdalnie zatrzymać program.

### **Oto jak to działa:**

- **1.** Należy podłączyć TC75 do Internetu przez WiFi:
- **a.)** Jeśli router obsługuje WPS (np. Fritzbox), należy włączyć TC75, przytrzymując wciśnięty przycisk programu **[P]**. Najpierw zostaną wyświetlone informacje techniczne, a następnie można zwolnić przycisk programu. Komunikat "conn" zacznie migać na wyświetlaczu TC75, a następnie należy nacisnąć przycisk WPS na swoim routerze/WAP. Jeśli połączenie zakończy się powodzeniem, komunikat "conn" zgaśnie.
- **b.)** Jeśli router nie obsługuje WPS, należy utworzyć na komputerze plik tekstowy o nazwie "SNxxxxxx.txt", gdzie xxxxxx jest numerem seryjnym regulatora (patrz etykieta z tyłu). W samym pliku tekstowym należy wkleić nazwę (SSID) i hasło sieci WiFi oddzielone przecinkiem (obrazek A):
- for WPA/WPA2: **SSID, Hasło**
- for WPA Enterprise: **SSID, ID, hasło**

Uložte soubor ve formátu TXT (tj. bez formátování) na USB flash disk (naformátovaný jako FAT32). Připojte USB flash disk k TC75 (regulátor je zapnutý normálním způsobem, není nutné mačkat žádná tlačítka).

Pokud byl přenos úspěšný, na displeji se zobrazí "**W.Set**" a soubor TXT bude z USB flash disku smazán.

Pokud byl nalezen soubor s odpovídajícím názvem, ale je prázdný nebo má jeho obsah nesprávnou syntax, zobrazí se na displeji "**W.Err**" a soubor i nastavení sítě WiFi zůstanou zachovány (platí pro a) a b). Pokud je připojení k internetu úspěšné, symbol WiFi začne blikat

**2.** Zaregistrujte se na adrese **www.superwise.eu** prostřednictvím počítače/tabletu nebo si stáhněte aplikaci (naskenujte QR kód v horní části).

V menu přejděte do položky "**Správa zařízení**" (Manage devices) (obrázek A) a vyberte možnost "Přidat **regulátor**" (Add controller).

Po zadání sériového čísla regulátoru (viz štítek na zadní straně) v programu SuperWise stiskněte tlačítko "Vy**žádat PIN**" (Request Pin). Na displeji TC75 se zobrazí čtyřmístný PIN. Zadejte a potvrďte **PIN** v aplikaci SuperWise.

Pokud registrace proběhla úspěšně, bude TC75 viditelný v aplikaci SuperWise a kontrolka WiFi zůstane rozsvícená.

V případě jakýchkoli problémů se můžete seznámit s nejnovějšími upozornění (pouze v angličtině) – naskenujte QR kód v dolní části.

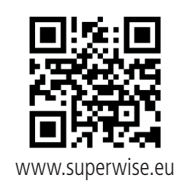

# **SUPERVISE** Liser Logout **B** dashboard  $\frac{1}{2}$  logs **Inv** kilns **C**<sup>o</sup> manage devices

(A)

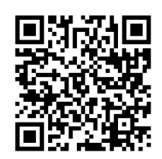

SuperWise Helpdesk

Należy zapisać plik w formacie TXT (tj. bez formatowania) na pendrivie USB (sformatowanym jako FAT32). Należy podłączyć pendrive USB do TC75 (regulator jest włączony w normalny sposób, nie trzeba naciskać żadnych przycisków). Jeśli transfer zakończył się powodzeniem, na wyświetlaczu wyświetli się "**W.Set**", a plik TXT zostanie usunięty z pendrive'a USB.

Jeśli znaleziono plik o odpowiedniej nazwie, ale jest pusty lub jego zawartość ma nieprawidłową składnię, na wyświetlaczu wyświetli się "**W.Err**", a plik i ustawienia sieci WiFi zostaną zachowane (dotyczy a) i b). Jeśli połączenie z internetem zakończyło się powodzeniem, symbol WiFi azacznie migać.

2. Należy dokonać rejestracji pod adresem **www.superwise.eu** za pomocą komputera/tabletu lub pobrać aplikację (zeskanować kod QR w górnej części).

W menu należy przejść do pozycji "Zarządzaj urzą**dzeniami**" (Manage devices) (obrazek B) i wybrać opcję "**Dodaj regulator**" (Add controller).

Po wprowadzeniu numeru seryjnego kontrolera (patrz etykieta z tyłu) w programie SuperWise należy nacisnąć przycisk "Zażądaj PIN" (Request Pin). Na wyświetlaczu TC75 wyświetli się czterocyfrowy PIN. Należy wprowadzić i potwierdzić **PIN** w aplikacji SuperWise.

Jeśli rejestracja zakończy się pomyślnie, TC75 będzie widoczny w aplikacji SuperWise, a wskaźnik WiFi będzie świecić.

W razie jakichkolwiek problemów można sprawdzić najnowsze alerty (tylko w języku angielskim) - należy zeskanować kod QR w dolnej części.

# **USB rozhraní**

TC75 nabízí možnost výměny dat prostřednictvím USB flash disku. To lze použít například ke zjištění přesného průběhu teploty vypalování ve formě souboru protokolu (datový formát CSV, který lze otevřít např. v programu EXCEL). Pro každý program je vytvořen soubor. Kromě skutečné teplotní křivky se zaznamenává také nastavená teplota, výkon a výstupy, což je důležité zejména v případě poruch.

Další funkcí je importování a exportování **programů**. Aktuální programy jsou uloženy na USB flash disk a lze je měnit pomocí textového editoru nebo vytvářet nové programy. Ty se pak načtou zpět do TC75.

Je také možné exportovat a importovat **konfiguraci** regulátoru. Pozor: Při provádění změn dbejte opatrnosti a provádějte je pouze po konzultaci s technickým pracovníkem!

Pro všechny operace zápisu a čtení vytváří regulátor odpovídající podadresáře pojmenované podle typu regulátoru, sériového čísla a obsahu podadresáře (např. "TC75 SN123456 Conf").

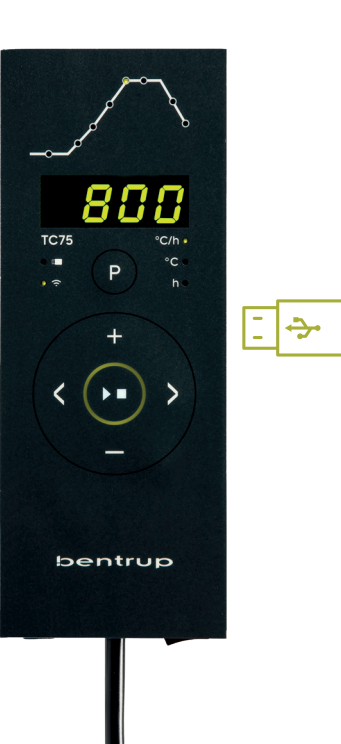

# **Interfejs USB**

TC75 oferuje możliwość wymiany danych za pośrednictwem pendrive'a USB. Można to wykorzystać na przykład do określenia dokładnego przebiegu temperatury wypalania w formie pliku protokołu (format danych CSV, który można otworzyć np. w programie EXCEL). Dla każdego programu tworzony jest plik. Oprócz rzeczywistej krzywej temperatury rejestrowane są również ustawione temperatury, moc i wyjścia, co jest szczególnie ważne w przypadku awarii.

Kolejną funkcją jest importowanie i eksportowanie **programów**. Bieżące programy są zapisywane na pendrivie USB i można je zmieniać za pomocą edytora tekstu lub tworzyć nowe programy. Są one następnie ładowane z powrotem do TC75.

Możliwe jest również eksportowanie i importowanie **konfiguracji** regulatora. Uwaga: Należy zachować ostrożność podczas wprowadzania zmian i wprowadzać je wyłącznie po konsultacji z pracownikiem technicznym!

Dla wszystkich operacji zapisu i odczytu regulator tworzy odpowiednie podkatalogi nazwane zgodnie z typem regulatora, numerem seryjnym i zawartością podkatalogu (np. "TC75 SN123456 Conf").

**Popsané funkce se používají následujícím způsobem:**

Po připojení USB flash disk se na displeji zobrazí "**LoG**". Nyní můžete **tlačítky** a vybrat (data) **LoG**, (konfiguraci) **ConF** nebo (program) **ProG**.

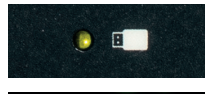

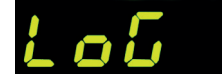

# **Opisane funkcje są używane w poniższy sposób:**

Po podłączeniu pendrvie'a USB na wyświetlaczu wyświetli się "**LoG**". Teraz można za pomocą **przycisków** "LoG". i wybrać (dane) **LoG**, (konfigurację) **ConF** lub (program) **ProG**.

#### **Strzałka w prawo: zapis na pendrive USB Strzałka w lewo: odczyt z pendrive'a USB** (nie jest to możliwe w przypadku funkcji LoG)

#### **Aby ręcznie otworzyć lub zamknąć menu USB**  Należy nacisnąć i przytrzymać **przycisk** lub przez 2 sekundy.

# **Komunikaty o błędach:**

# **no.Cf lub no.Pr**

Nie jest dostępny żaden katalog z odpowiednim numerem seryjnym i plikiem

# **C.inv lub P.inv**

Błąd składniowy, konfiguracja zawiera nieprawidłową zmienną (np. MaxHelloTemp = 1320)

# **L.Err, C.Err lub P.Err**

(w zależności od wybranej funkcji LoG, ConF lub ProG) Zapis lub odczyt został przerwany (np. przez wyjęcie pendrive'a USB)

### **bAd.F**

Pendrive USB nie jest czytelny (np. nie jest sformatowany jako FAT32)

**Šipka vpravo: zápis na USB flash disk Šipka vlevo: čtení z USB flash disku**

(nelze u funkce LoG)

**Pro ruční otevření či zavření nabídky USB**  stiskněte a podržte **tlačítko n**ebo **p** po dobu 2 sekund.

# **Chybová hlášení:**

# **no.Cf nebo no.Pr**

Není k dispozici žádný adresář s odpovídajícím sériovým číslem a souborem

# **C.inv nebo P.inv**

Chyba syntaxe, konfigurace obsahuje neplatnou proměnnou (např. MaxHalloTemp = 1320)

# **L.Err, C.Err nebo P.Err**

(v závislosti na zvolené funkci LoG, ConF nebo ProG) Došlo k přerušení zápisu nebo čtení (např. vyjmutím USB flash disku)

#### **bAd.F**

USB flash disk není čitelný (např. není naformátovaný jako FAT32)

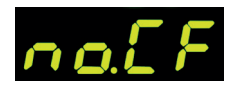

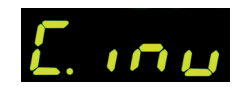

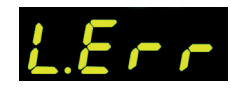

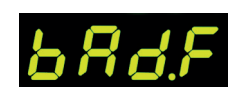

# **Aktualizace firmwaru**

Funkce našich regulátorů se neustále zdokonalují a rozšiřují. Využijte toho a aktualizujte svůj regulátor TC75: Stáhněte si nejnovější firmware na adrese **www.bentrup.de/service**. Rozbalte jej na USB flash disk naformátovaný jako FAT32. Zobrazí se několik souborů **\*.upd** a složka **FWUPDATE** (obrázek A).

Vložte flash disk do TC 75 a zapněte jej při současném stisknutí **tlačítka .** Na displeji se zobrazí "**boot**" a následně "**Ldr**". Firmware nahraný na USB flash disku se načte a zobrazí se jeho verze.

Stisknutím **tlačítka | 21** zahájíte instalaci aktualizace "**uPd**." Během instalace se na displeji bude střídavě zobrazovat narůstající řada teček "...." a "uPd".

Pokud byla instalace aktualizace úspěšná, na displeji se zobrazí "donE". Nyní můžete USB flash disk vyjmout.

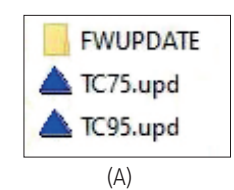

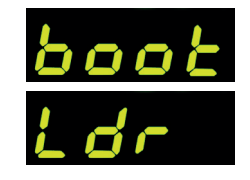

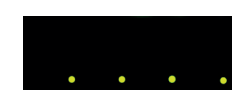

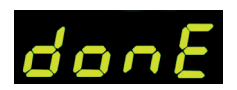

# **Aktualizacja oprogramowania sprzętowego**

Funkcje naszych regulatorów są stale udoskonalane i rozszerzane. Aby z tego skorzystać, należy zaktualizować swój regulator TC75: Najnowsze oprogramowanie sprzętowe należy pobrać ze strony **www.bentrup.de/service**. Należy rozpakować go na pendrive USB sformatowany jako FAT32. Wyświetli się kilka plików **\*.upd** i folder **FWUPDATE** (obrazek A).

Należy włożyć pendrive do TC 75 i włączyć go, jednocześnie naciskając **przycisk** . Na wyświetlaczu wyświetli się "**boot**", a następnie "Ldr". Oprogramowanie sprzętowe wgrane na pendrivie USB załaduje się i wyświetlona zostanie jego wersja

Naciśnięcie **przycisku > ur**uchomi instalację aktualizacji "**uPd**". Podczas instalacji wyświetlacz będzie na przemian pokazywał rosnącą serię kropek "...." i "uPd".

Jeśli instalacja aktualizacji zakończyła się pomyślnie, na wyświetlaczu pojawi się "donE". Teraz można wyjąć pendrive USB.

### **Provozní parametry**

Nastavení provozních parametrů umožňuje přizpůsobit regulátor zvláštním případům použití. Podrobný popis najdete v technické příručce dostupné na adrese www. bentrup.de. Pro nastavení parametrů stiskněte a podržte tlačítko programu po dobu 3 sekund. **Tlačítka < > a H/ slou**ží k výběru nebo změně parametrů.

Tečka za číslem parametru znamená, že tato hodnota je z bezpečnostních důvodů uzamčena. V případě potřeby se obraťte na kontaktní osobu pro technické záležitosti.

#### **Upozornění k elektrickému zapojení**

Pozor! Regulátor je zakázáno rozebírat. Pojistka je přístupná zvenčí. Pohled shora na konektor (resp. přípojku umístěnou na zadní straně regulátoru u verze s panelem). Někteří výrobci pecí používají jiné způsoby připojení, než je uvedeno na obrázku.

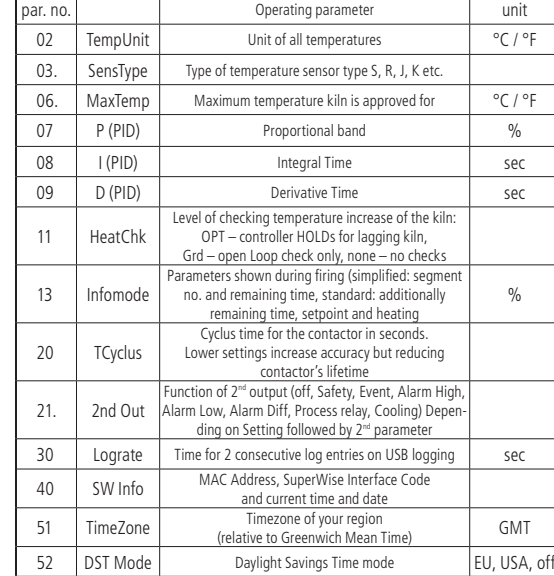

#### **Parametry eksploatacyjne**

Ustawienie parametrów eksploatacyjnych pozwala dostosować regulator do specjalnych przypadków użycia. Szczegółowy opis znajduje się w instrukcji technicznej dostępnej na stronie www.bentrup.de. Aby ustawić parametry, należy nacisnąć i przytrzymać przycisk programu przez 3 sekundy. **Przyciski <>>>** i  $\frac{1}{2}$ / służą do wybierania lub zmiany parametrów.

Kropka po numerze parametru oznacza, że ta wartość jest zablokowana ze względów bezpieczeństwa. W razie potrzeby prosimy o kontakt z osobą kontaktową w sprawach technicznych.

#### **Informacja odnośnie elektryczności**

Uwaga! Zabrania się demontażu regulatora. Bezpiecznik jest dostępny z zewnątrz. Widok złącza z góry (zn. połączenia znajdującego się z tyłu regulatora w wersji z panelem). Niektórzy producenci pieców stosują inne metody łączenia niż pokazane na obrazku.

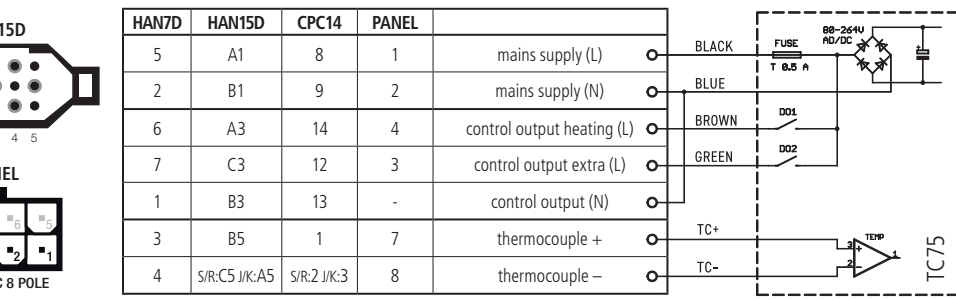

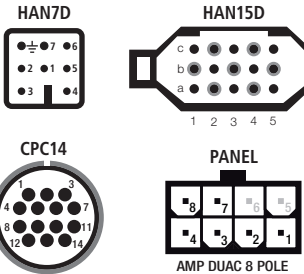

# bentrup

operating instructions TC 75 compact series V2.4 © 2023 bentrup Industriesteuerungen Germany www.bentrup.com